## **Running a Department Report**

**Purpose**: Use this document as a reference for Running a Department Report in ctcLink

**Audience**: Financial Staff

## **Running Department Report**

The department report is printed from a report page that can run any chartfield.

**Navigation: Main Menu > Set up Financials/Supply Chain > Common Definitions> Design Chartfields> Reports> Chartfield Reports** 

1. Click on **Department**.

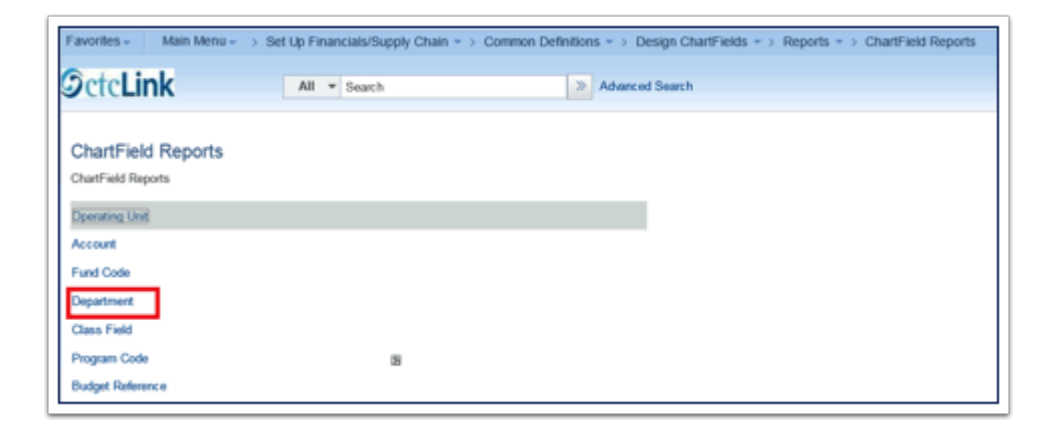

2. Enter a **Run Control ID**.

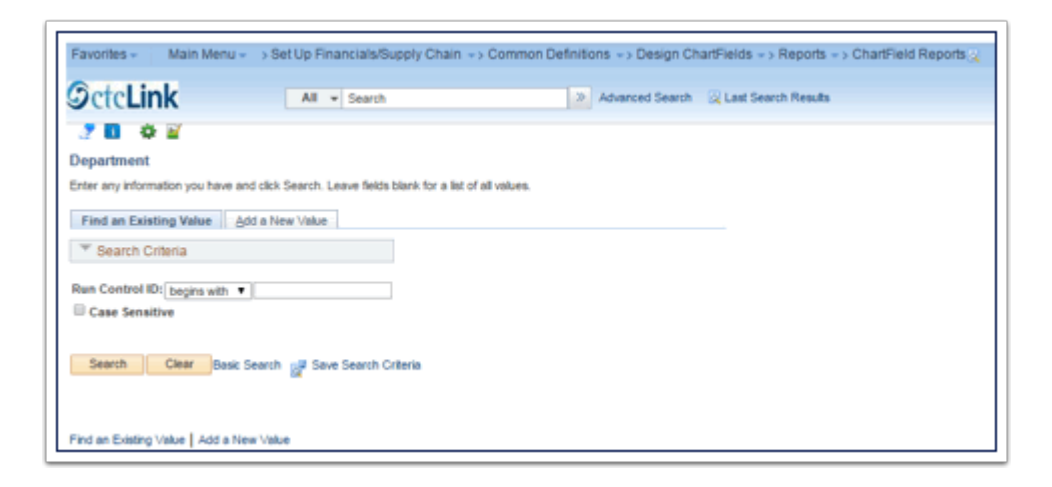

3. Click **Run**.

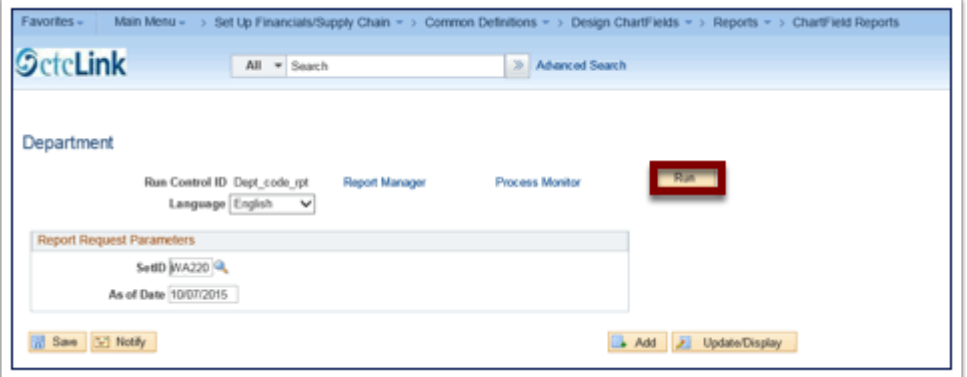

## 4. Click **OK**.

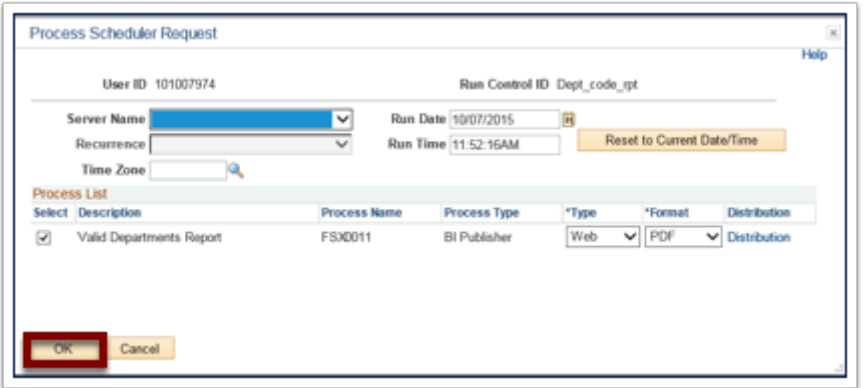

5. Go to **Process Monitor** to verify the processing of report.

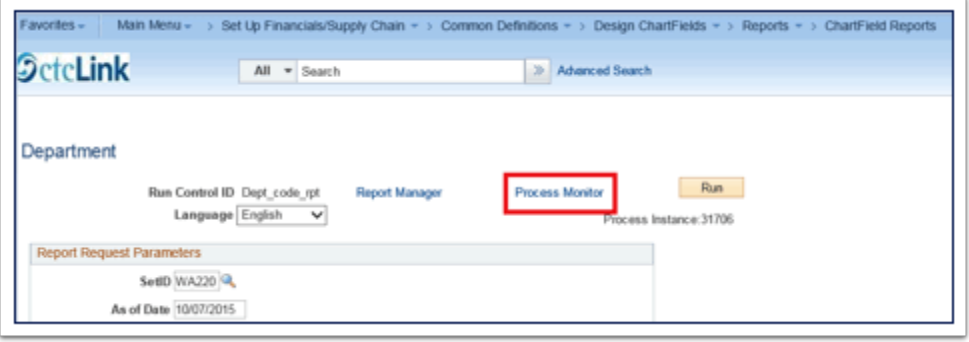

- 6. When the process monitor has **Success** in the **Run Status** and **Posted** in the **Distribution Status,** it is ready for viewing.
- 7. To view report, click on **Go Back to Department.**

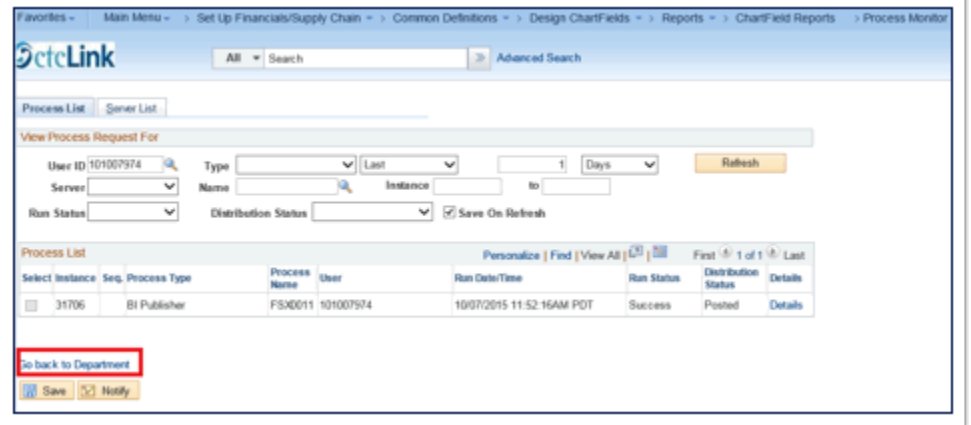

8. Click on **Report Manager**.

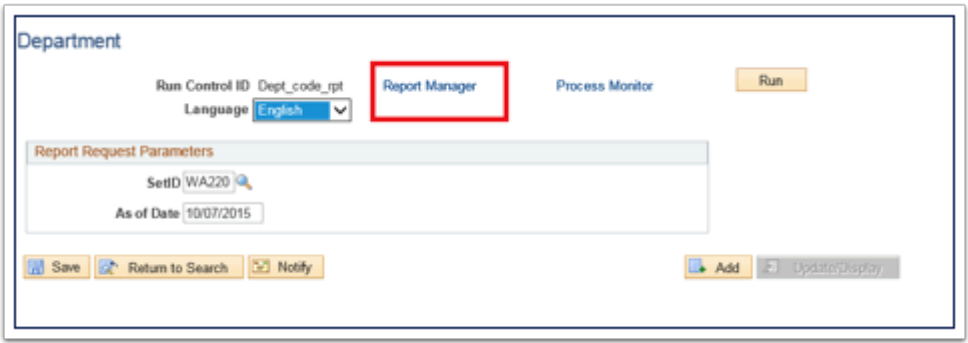

- 9. Click on **Administration** tab.
- 10. Click on the PDF report listed in **Reports**.

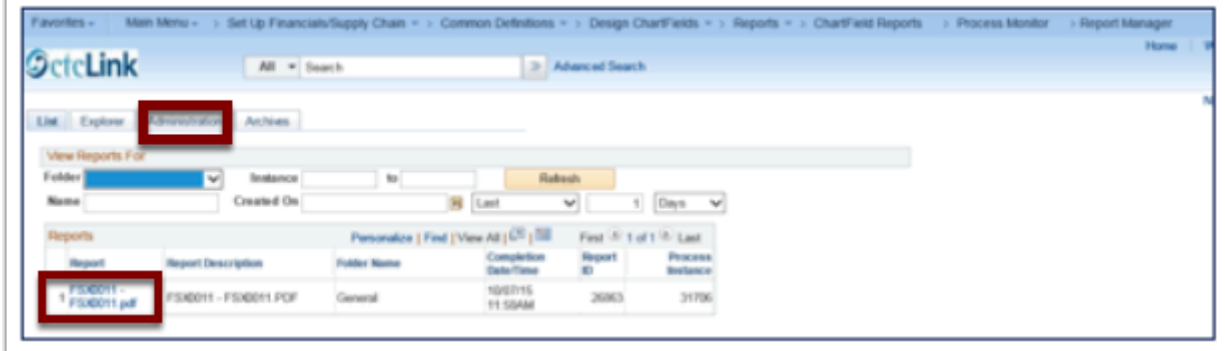

11. Example of report.

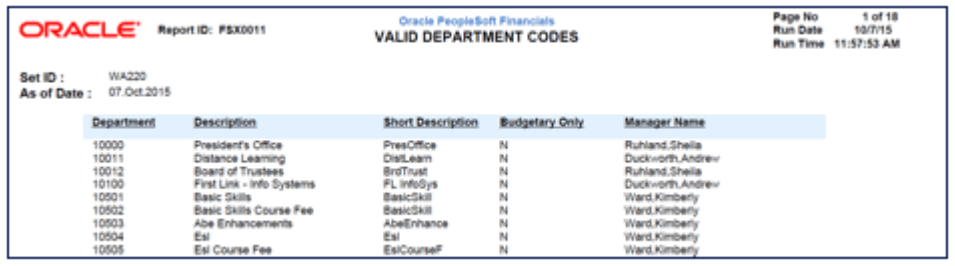